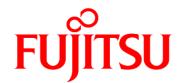

## FUJITSU Software Systemwalker Service Catalog Manager V15.3.0

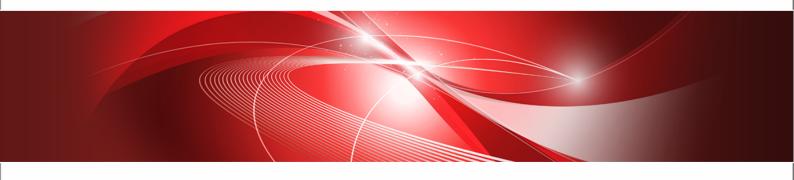

# Marketplace Owner's Guide

B1WS-0987-05ENZ0(00) 2013-10-02 **Trademarks** 

LINUX is a registered trademark of Linus Torvalds.

Microsoft and Windows are either registered trademarks or trademarks of Microsoft Corporation in the United States and/or other countries.

Oracle, GlassFish, Java, and all Java-based trademarks and logos are trademarks or registered trademarks of Oracle Corporation and/or its affiliates.

Apache Ant, Ant, and Apache are trademarks of The Apache Software Foundation.

UNIX is a registered trademark of the Open Group in the United States and in other countries.

Other company names and product names are trademarks or registered trademarks of their respective owners.

Copyright (c) FUJITSU LIMITED 2010-2013

All rights reserved, including those of translation into other languages. No part of this manual may be reproduced in any form whatsoever without the written permission of FUJITSU LIMITED.

#### **High Risk Activity**

The Customer acknowledges and agrees that the Product is designed, developed and manufactured as contemplated for general use, including without limitation, general office use, personal use, household use, and ordinary industrial use, but is not designed, developed and manufactured as contemplated for use accompanying fatal risks or dangers that, unless extremely high safety is secured, could lead directly to death, personal injury, severe physical damage or other loss (hereinafter "High Safety Required Use"), including without limitation, nuclear reaction control in nuclear facility, aircraft flight control, air traffic control, mass transport control, medical life support system, missile launch control in weapon system. The Customer shall not use the Product without securing the sufficient safety required for the High Safety Required Use. In addition, FUJITSU (or other affiliate's name) shall not be liable against the Customer and/or any third party for any claims or damages arising in connection with the High Safety Required Use of the Product.

## Contents

|            | About this Manual                          | . 4 |
|------------|--------------------------------------------|-----|
| 1          | Introduction                               | . 6 |
| 1.1        | The Marketplace Owner's Tasks in CT-MG     | 6   |
| 1.2        | Marketplaces in CT-MG                      | 7   |
| 1.3        | Accessing CT-MG                            | 8   |
| 2          | Managing Service Sellers                   | 10  |
| 3          | Administrating Marketplaces                | 12  |
| 3.1        | Changing Marketplace Features and Settings | .12 |
| 3.2        | Defining Featured Services                 | 13  |
| 3.3        | Defining Categories                        | 13  |
| 3.4        | Removing Ratings and Comments              | 13  |
| 3.5        | Deactivating Services                      | 14  |
| 3.6        | Inserting Tracking Code                    | .14 |
| 3.7        | Renaming a Marketplace                     | 14  |
| 4          | Customizing Marketplaces                   | 15  |
| 4.1        | Texts                                      | 15  |
| 4.2        | Stage                                      | 16  |
| 4.3        | Layout and Branding                        | 16  |
| 5          | Managing Billing and Payment               | 17  |
| Appendix A | Menu Options and User Roles                | 18  |
| Glossarv   |                                            | 20  |

## **About this Manual**

This manual describes how marketplace owners can administrate and customize their marketplaces with FUJITSU Software Systemwalker Service Catalog Manager - hereafter referred to as Catalog Manager or CT-MG.

The manual is structured as follows:

| Chapter                                 | Description                                                                                                    |
|-----------------------------------------|----------------------------------------------------------------------------------------------------|
| Introduction on page 6                  | Outlines the role of a marketplace owner and gives an overview of the marketplace owner's tasks.                                          |
| Managing Service Sellers on page 10     | Describes how to allow suppliers, brokers, and resellers to publish services to a marketplace, and how to revoke the publishing approval. |
| Administrating Marketplaces on page 12  | Describes the administration options available for marketplace owners.                                                                    |
| Customizing Marketplaces on page 15     | Describes the customizing options available for marketplace owners.                                                                       |
| Managing Billing and Payment on page 17 | Describes how CT-MG supports marketplace owners in calculating and collecting their revenue shares.                                       |
| Menu Options and User Roles on page 18  | Gives an overview of the menu options relevant for marketplace owners.                                                                    |

#### **Readers of this Manual**

This manual is directed to users who are responsible for administrating and customizing marketplaces in CT-MG. It assumes that you are familiar with the CT-MG concepts as explained in the *Overview* manual.

### **Notational Conventions**

This manual uses the following notational conventions:

| Add                   | The names of graphical user interface elements like menu options are shown in boldface.                         |
|-----------------------|----------------------------------------------------------------------------------------------------|
| init                  | System names, for example, command names, and text that is entered from the keyboard are shown in Courier font. |
| <variable></variable> | Variables for which values must be entered are enclosed in angle brackets.                                      |
| [option]              | Optional items, for example, optional command parameters, are enclosed in square brackets.                      |
| one   two             | Alternative entries are separated by a vertical bar.                                                            |
| {one   two}           | Mandatory entries with alternatives are enclosed in curly brackets.                                             |

#### **Abbreviations**

This manual uses the following abbreviations:

CT-MG Catalog Manager

laaS Infrastructure as a Service

PaaS Platform as a Service
SaaS Software as a Service

#### **Available Documentation**

The following documentation on CT-MG is available:

- Overview: A PDF manual introducing CT-MG. It is written for everybody interested in CT-MG and does not require any special knowledge.
- Online Help: Online help pages describing how to work with the administration portal of CT-MG. The online help is directed and available to everybody working with the administration portal.
- Installation Guide: A PDF manual describing how to install and uninstall CT-MG. It is directed to operators who set up and maintain CT-MG in their environment.
- Operator's Guide: A PDF manual for operators describing how to administrate and maintain CT-MG.
- Technology Provider's Guide: A PDF manual for technology providers describing how to prepare applications for usage in a SaaS model and how to integrate them with CT-MG.
- Supplier's Guide: A PDF manual for suppliers describing how to define and manage service offerings for applications that have been integrated with CT-MG.
- Reseller's Guide: A PDF manual for resellers describing how to prepare, offer, and sell services defined by suppliers.
- Broker's Guide: A PDF manual for brokers describing how to support suppliers in establishing relationships to customers by offering their services on a marketplace.
- *Marketplace Owner's Guide:* A PDF manual for marketplace owners describing how to administrate and customize marketplaces in CT-MG.
- Developer's Guide: A PDF manual for application developers describing the public Web service interface of CT-MG and how to use it to integrate applications and external systems with CT-MG.
- Javadoc documentation for the public Web service interface of CT-MG and additional resources and utilities for application developers.

## 1 Introduction

Catalog Manager (CT-MG) is a set of services which provide all business-related functions and features required for turning on-premise software applications into Software as a Service (SaaS) offerings and using them in the Cloud. This includes ready-to-use account and subscription management, online service provisioning, billing and payment services, and reporting facilities.

With its components, CT-MG covers all the business-related aspects of a Platform as a Service (PaaS) or Cloud platform. It supports software vendors as well as their customers in leveraging the advantages of Cloud Computing.

The basic scenario of deploying and using applications as services in the CT-MG framework involves the following organizations:

- **Technology providers** (e.g. independent software vendors) technically prepare their applications for usage in the Cloud and integrate them with CT-MG. They register the applications as technical services in CT-MG.
- **Suppliers** (e.g. independent software vendors or sales organizations) define service offerings, so-called marketable services, for the technical services in CT-MG. They publish the services to a marketplace.
- Customers register themselves or are registered by an authorized organization in CT-MG and subscribe to one or more services. Users appointed by the customers work with the underlying applications under the conditions of the corresponding subscriptions.
- **Marketplace owners** are responsible for administrating and customizing the marketplaces to which services are published.
- Operators are responsible for installing and maintaining CT-MG.

In extended usage scenarios, the suppliers who define marketable services may involve additional users and organizations in offering and selling these services:

- Brokers support suppliers in establishing relationships to customers by offering the suppliers' services on a marketplace. A service subscription is a contract between the customer and the supplier.
- Resellers offer services defined by suppliers to customers applying their own terms and conditions. A service subscription establishes a contract between the customer and the reseller.

## 1.1 The Marketplace Owner's Tasks in CT-MG

As a marketplace owner, you are responsible for one or more marketplaces. This involves the followings tasks:

- Defining the suppliers, brokers, and resellers who are allowed to publish services to your marketplace.
- Administrating your marketplace, for example, managing categories or enabling specific features and settings.
- Customizing your marketplace to adapt it to your organization's standards, for example, adapting the texts presented to customers on the marketplace.
- Collecting your share of the revenue for the services offered by suppliers, brokers, and resellers on your marketplace.

## 1.2 Marketplaces in CT-MG

A marketplace is a virtual platform on which seller organizations with the supplier, broker, or reseller role can offer their services to customers. Visitors of the marketplace can browse the service catalog, search for services, sort and organize them by different criteria, and subscribe to them.

Marketplaces are created by operators. For each marketplace, the operator specifies a marketplace owner organization. An organization can become the owner of one or several marketplaces. The organization is automatically assigned the marketplace owner role, and its administrators are assigned the marketplace manager role.

The operator who creates a marketplace defines its initial features and settings. He specifies whether:

- The marketplace is open to any seller or only to sellers authorized by the marketplace owner.
- The services can be organized and searched for by categories and tags of a tag cloud.
- · Customers can rate services and write comments.
- Social bookmarks are available, for example, for recommending a service to a social network.

These settings can be changed later at any time by the marketplace owner.

The operator also defines revenue shares for marketplace owners, brokers, and resellers. The revenue shares define how the entire revenue collected from the customers is shared between all participating parties: the marketplace owner, the operator, brokers, resellers, and suppliers. The revenue shares may differ for individual marketplaces, suppliers, brokers or resellers, or even specific services.

A new marketplace has a neutral layout and branding which the marketplace owner can customize according to his organization's standards and requirements. The marketplace owner can also adapt the texts and the stage of the marketplace, i.e. the area where, for example, advertisements, eye catchers, or further information can be placed.

The following picture shows a marketplace with its initial, neutral layout and branding:

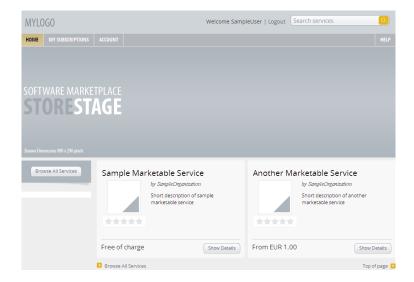

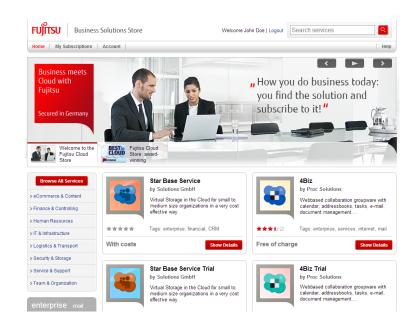

After customization, a marketplace may look like this:

## 1.3 Accessing CT-MG

To perform your tasks, you use the CT-MG user interface. The role of your organization as a marketplace owner and your user role within the organization determine which features are available to you at the CT-MG user interface.

CT-MG distinguishes between the following users roles within marketplace owner organizations:

- Administrator: Each organization must have at least one user with this role. An administrator
  can manage the organization's account and subscriptions as well as its users and their roles.
   The first administrator of an organization is defined when the organization is created.
- Marketplace manager: This role allows a user to define the organizations who are allowed
  to publish services to a marketplace as well as update and customize a marketplace. It is
  automatically assigned to all administrators of the marketplace owner organization when a
  marketplace is created.

To access the CT-MG user interface, you use the login information provided in the email you receive when your organization becomes the owner of a marketplace. If your organization uses an external authentication system, passwords are managed in this system. This means that you log in with the password as stored in this system, and the email sent by CT-MG does not contain a password.

To log in to the administration portal for managing your marketplace:

1. Click the link provided in the email, or type the access URL in your Web browser's address bar. The access URL has the following format:

```
http://<server>:<port>/<context-root>?mId=<mId>
```

<server> is the Web/application server where CT-MG has been deployed. <port> is the
port to address the Web/application server (default: 8080 for HTTP, 8081 for HTTPS).
<context-root> is the context root of CT-MG as set by the platform operator (default:
fujitsu-bss-portal). <mId> is the ID of the marketplace.

- 2. On the **Login** page, type your user ID and password.
- 3. Click Login, or press Return.

To access the marketplace itself:

1. Click the link provided in the email, or type the access URL in your Web browser's address bar. The access URL has the following format:

```
http://<server>:<port>/<context-root>/marketplace?mId=<mId>
<server> is the Web/application server where CT-MG has been deployed. <port> is the port to address the Web/application server (default: 8080 for HTTP, 8081 for HTTPS).
<context-root> is the context root of CT-MG as set by the platform operator (default: fujitsu-bss-portal). <mId> is the ID of the marketplace.
```

- 2. To log in, click **Login** at the top right of the marketplace.
- 3. On the **Login** page, type your user ID and password.
- 4. Click Login, or press Return.

You are either logged in directly, or you are prompted to change your initial password when you log in for the first time. It is highly recommended to change the initial password.

If you try to log in with a wrong password, your account may be locked after the third attempt. This depends on whether your organization maintains its user data in an external authentication system. In this case, passwords can only be changed or reset in this system. If user data are maintained in the platform, contact your administrator who can reset your password. You will get a new temporary password for your next login.

If you have forgotten your password, click **Forgot your password?** on the **Login** page. This allows you to define a new password for your user ID. Defining a new password is not possible if your account is locked or if your organization maintains its user data in an external authentication system.

If you have forgotten your user ID, contact your administrator who can look up the IDs of all users registered for your organization.

If your session expires, you have to log in again.

## 2 Managing Service Sellers

As a marketplace owner, you are responsible for deciding who is allowed to publish services to your marketplace. There are two basic strategies to do this:

- Use an open marketplace, where any seller organization can publish services. Explicitly exclude specific suppliers, brokers, and resellers, if required.
- Use a marketplace for authorized sellers only, and explicitly admit the suppliers, brokers, and resellers who are to publish their services to it.

The operator who creates a marketplace specifies whether it is open to all sellers or restricted to authorized sellers only. As the marketplace owner, you can change this setting later.

#### **Open Marketplaces**

On an open marketplace, any seller organization can publish services immediately after the marketplace has been created. For you as the marketplace owner, this strategy reduces the effort of managing and controlling the marketplace and the sellers. However, it also increases the risk that many sellers publish numerous services to the marketplace and customers are lost in the variety.

Another issue you may encounter on an open marketplace is the presence of sellers who do not adhere to the code of conduct, do not pay their fees for using the marketplace, or offer services which are not acceptable for some reason. As the marketplace owner, you can exclude these sellers from the marketplace and add them to a blacklist. The sellers' services are deactivated and customers can no longer subscribe to them. Existing subscriptions are not affected.

After the problems have been sorted out, you can re-admit a seller you have excluded from the marketplace and thus remove him from the blacklist. The seller can then again publish services to the marketplace.

CT-MG automatically notifies a seller by email when you exclude him from the marketplace or re-admit him.

To exclude and re-admit sellers, use the **Manage sellers** menu option in the **Marketplace** menu of the CT-MG administration portal.

#### **Marketplaces for Authorized Sellers**

A marketplace can be restricted to one or more sellers who are explicitly authorized by the marketplace owner. By requiring that the publishing of services needs explicit approval, marketplaces for authorized sellers provide the marketplace owners with optimum control. Different marketplaces can be operated independently. This is useful, for example, if a seller in one country is not to be allowed to offer services on a marketplace in another country.

When the operator creates a marketplace for authorized sellers, the organization specified as the marketplace owner is automatically admitted to it, provided that it is assigned the supplier, broker, or reseller role. The marketplace owner can then authorize any number of sellers to publish services to the marketplace.

As the marketplace owner, you can revoke the publishing approval for a seller at any time, for example, if he is in arrears with his payments. If the seller already published services to the marketplace, these services are automatically deactivated. Customers can no longer subscribe to them. Existing subscriptions are not affected.

CT-MG automatically notifies a seller by email when you admit him to a marketplace or when you revoke your publishing approval.

To allow sellers to publish services to your marketplace or to revoke your approval, use the **Manage sellers** menu option in the **Marketplace** menu of the CT-MG administration portal.

#### **Changing the Seller Policy for a Marketplace**

You can at any time turn a marketplace which is open to any seller into a marketplace for authorized sellers only, and vice versa.

When you switch from an open marketplace to a marketplace for authorized sellers only, the sellers of all the services published so far are automatically admitted to it. Furthermore, the blacklist of the open marketplace is retained. This means that sellers you excluded from the marketplace will still be excluded, if you later decide to change the marketplace back to an open one.

The same applies in the opposite direction: The list of authorized sellers is retained when you turn a marketplace into an open one. Additionally, the services of the authorized sellers remain published on the marketplace, unless the sellers are included in the marketplace's blacklist.

To change the seller policy for a marketplace, use the **Update marketplace** menu option in the **Marketplace** menu of the CT-MG administration portal.

## 3 Administrating Marketplaces

Your tasks as a marketplace owner include the administration of your marketplace. You can:

- · Change the marketplace features and settings.
- Define featured services for promoting services on the marketplace.
- Define categories for organizing services and searching for them.
- · Remove ratings and comments on services.
- Deactivate services that sellers have published to the marketplace.
- Insert tracking code into the marketplace Web pages to monitor the marketplace traffic.
- Rename the marketplace.

## 3.1 Changing Marketplace Features and Settings

You can at any time change the features and settings of your marketplace, which are initially defined by the operator who creates the marketplace. The following features and settings are available:

- Tagging: When enabled, the tag cloud is available on the marketplace. Visitors can filter and browse the services by the available tags. Tags are search terms that characterize the services. They are defined by the technology providers of the applications underlying to the services.
  - When you disable this feature, the tag cloud is not displayed on the marketplace. The tags defined for the services are not affected.
- Categories: When enabled, categories are shown on the marketplace and can be used by visitors for filtering and browsing the services. The categories are also taken into consideration by the full-text search feature on the marketplace. Categories are defined by marketplace owners and assigned to services by suppliers, brokers, and resellers. For details, refer to Defining Categories on page 13.
  - When you disable this feature, categories are not available to marketplace visitors for searching, filtering, and browsing, but can still be defined and assigned to services. Existing category definitions and assignments are not affected.
- Reviews: When enabled, customers who subscribed to services on the marketplace can rate
  these services and write comments on them. Other visitors can see the ratings and comments.
  When you disable this feature, ratings and comments are not available on the marketplace.
  Existing ratings and comments are retained, but they are not visible. They re-appear when you
  enable the feature again.
- Social bookmarks: When enabled, bookmarks for direct access to social networks and communication services are provided with the services on the marketplace. Visitors can use these bookmarks, for example, to recommend a service to a social network.
   When you disable this feature, social bookmarks are not available.
- **Authorized sellers only**: When enabled, only authorized suppliers, brokers, and resellers are allowed to publish services to the marketplace. When disabled, the marketplace is open to any seller organization. For details, refer to *Managing Service Sellers* on page 10.

To change the features and settings of a marketplace, use the **Update marketplace** menu option in the **Marketplace** menu of the CT-MG administration portal.

## 3.2 Defining Featured Services

CT-MG allows you to highlight or promote services on a marketplace by qualifying them as featured services. Featured services are displayed on the marketplace home page. By default, the marketplace home page displays the six services created most recently. The remaining services are displayed to marketplace visitors when they browse the service catalog.

By defining featured services, you can specify how many and which services are to be displayed on the home page. By defining the sequence of the featured services, you can also rank these services, putting, for example, the most attractive offering to the very beginning of the home page.

To define featured services, use the **Define featured services** menu option in the **Marketplace** menu of the CT-MG administration portal.

## 3.3 Defining Categories

Categories can be used for organizing and classifying services on a marketplace. For example, they may group different types of application software, such as word processing, desktop publishing, or spreadsheet software.

As a marketplace owner, you can create any number of categories for your marketplace. Suppliers, brokers, and resellers can assign these categories to the services they publish to the marketplace. Marketplace visitors can use the categories for browsing the service catalog and filtering the services, provided that you have enabled the display of categories. Categories are also taken into consideration by the full-text search feature on the marketplace.

A category can be provided in all supported languages. For each category, you define a language-independent ID and the actual term to be displayed in each language.

You can at any time update the language-independent IDs and the language-specific terms of categories. The new values are available immediately to visitors of the marketplace and for assignment to services. The same applies when you delete a category: It is removed immediately from the marketplace and from the services it was assigned to. The sellers of the services are notified by email about the removal.

To create, update, and delete categories, use the **Manage categories** menu option in the **Marketplace** menu of the CT-MG administration portal.

## 3.4 Removing Ratings and Comments

Customers can give ratings and comments on services to which they have subscribed. You can remove these ratings and comments from your marketplace, if you do not want them to be read by visitors. This enables you to moderate the customer reviews.

**Note:** An alternative to removing individual ratings and comments is to deactivate the display of reviews completely. For details, refer to *Changing Marketplace Features and Settings* on page 12.

When you remove a review from a marketplace, you have to state a reason. CT-MG automatically notifies the user who wrote the review by email about your intervention and the reason you entered.

To remove ratings and comments on a service, log in to the marketplace and display the details of the service. In the **Customer Reviews** section, choose the **Delete** option next to the entry you want to remove.

## 3.5 Deactivating Services

You can deactivate a service that a supplier, broker, or reseller published to your marketplace. Deactivating a service may be required under exceptional circumstances, for example, in the case of an infringement of the terms and conditions.

**Note:** An alternative to deactivating an individual service of a seller is to no longer allow the seller to publish services at all. By doing this, all published services of the seller are automatically deactivated. For details, refer to *Managing Service Sellers* on page 10.

You can deactivate a service at any time. When you do this, you have to state a reason. A deactivated service is no longer displayed in the service catalog on the marketplace. Thus, it cannot be subscribed to by customers any longer. Existing subscriptions to the service are not affected.

As soon as the problem is solved, you can reactivate the service. The seller is not allowed to reactivate it by himself. After the reactivation, customers can instantly subscribe to the service again.

CT-MG automatically notifies a seller by email about the deactivation of a service and the reason you entered for it.

To deactivate a service, log in to the marketplace and display the details of the service to be deactivated. Choose the **Deactivate service** option. For a deactivated service, the option turns into **Reactivate service**.

## 3.6 Inserting Tracking Code

CT-MG supports you in inserting tracking code into your marketplace Web pages.

Tracking code allows you to monitor the marketplace traffic by measuring the frequency in which the marketplace is accessed by visitors. You are free to choose your preferred Web analytics software. CT-MG enables you to insert the desired HTML code for tracking the access into each marketplace Web page. When a page is loaded, the tracking script is executed and you can evaluate the analytics data.

To insert or remove tracking code, use the **Add tracking code** menu option in the **Marketplace** menu of the CT-MG administration portal.

## 3.7 Renaming a Marketplace

CT-MG allows you to change the name of a marketplace. The name is defined by the operator when he creates the marketplace.

The marketplace name is offered for selection when you administrate or customize the marketplace, or manage the sellers who are allowed to publish services to it.

To rename a marketplace, use the **Update marketplace** menu option in the **Marketplace** menu of the CT-MG administration portal.

## 4 Customizing Marketplaces

CT-MG offers various options that allow you to customize marketplaces. You can customize the following:

- · Texts presented on the Web pages of a marketplace and in emails
- Stage of a marketplace
- · Layout and branding of a marketplace

The following sections describe the individual options.

#### 4.1 Texts

CT-MG allows you to customize various texts that are provided on a marketplace. You can adapt the following:

- · User interface and emails
- · Terms and conditions and privacy policy
- Imprint

#### **User Interface and Emails**

CT-MG supports you in customizing the texts used at the user interface, such as menu options, dialog fields, or buttons. This includes:

- The user interface your customers work with when they visit your marketplace, register with CT-MG, and use services on your marketplace.
- · The administration portal you use to manage a marketplace.

In addition, CT-MG allows you to customize the texts used in automatically generated emails. Translations for the texts can be provided in all languages supported by CT-MG.

You can export the current texts to a Microsoft Excel file, and change or translate them in the file as desired. To apply your changes, you just import the customized and localized file to CT-MG. As soon as you have saved the file contents in CT-MG, the changes are visible.

Note: The customized texts of the user interface are visible only in the context of the marketplace for which you have changed them. If you log in using the URL for managing a specific marketplace (http://<server>:<port>/<context-root>?mId=<mId>) you cannot see the texts you change for a different marketplace. If you log in without a marketplace context (http://<server>:<port>/<context-root>), you cannot see any customized texts at all.

To export and later import the texts, use the **Customize texts** menu option in the **Marketplace** menu of the CT-MG administration portal.

#### **Terms and Conditions and Privacy Policy**

The terms and conditions and the privacy policy have to be accepted by users when they register with CT-MG on a marketplace. Links to the terms and conditions and the privacy policy are provided at the bottom of each marketplace Web page.

You can enter the texts for the terms and conditions and the privacy policy directly in CT-MG. The texts can be provided in all languages supported by CT-MG.

To enter, update, or localize the terms and conditions and the privacy policy, use the **Customize texts** menu option in the **Marketplace** menu of the CT-MG administration portal.

#### **Imprint**

The imprint of a marketplace can be accessed by users via a link at the bottom of each marketplace Web page.

You can enter the URL of a Web page that shows the imprint. Different URLs can be specified for different languages.

To enter, update, or localize the URL pointing to the imprint, use the **Customize texts** menu option in the **Marketplace** menu of the CT-MG administration portal.

## 4.2 Stage

CT-MG supports you in customizing the stage of a marketplace. The stage is the area of the marketplace where you can place, for example, advertisements, eye catchers, or further information.

The marketplace stage can be provided as an image. CT-MG allows you to use a separate stage for each of the supported languages.

The marketplace stage is specified as HTML code referencing the desired image. The recommended width of the stage is 980 pixels, the recommended height is between 200 and 300 pixels.

#### Example:

```
<IFRAME SRC="yourstage.htm" FRAMEBORDER="0" NAME="stage" WIDTH="980px"
HEIGHT="280px"></IFRAME>
```

A preview function allows you to view the stage before it is published. As soon as you confirm the preview, the stage is published and visible to all visitors of the marketplace.

To customize the marketplace stage, use the **Customize stage** menu option in the **Marketplace** menu of the CT-MG administration portal.

## 4.3 Layout and Branding

CT-MG allows you to customize the layout and branding of a marketplace to suit your organization's standards and requirements. This includes the colors, fonts, background images, and logos displayed to the marketplace visitors.

You define the layout and branding of a marketplace in a style sheet and in files and images referenced by it. The best way to create an appropriate style sheet is to use the platform's default style sheet as a basis and adapt it as required. You then deploy the customized style sheet and the files it references on a Web server and specify its URL in CT-MG. If no URL is set, the default style sheet is used.

The platform's default style sheet and the files and images it references are provided in the branding package, a ZIP file which you can download from CT-MG. The branding package also includes sample HTML pages of a marketplace. You can use these HTML pages to preview and test your customizations. In the style sheet, you can find comments and descriptions of the relevant elements of the HTML pages as well as information on which elements you must not customize in order to ensure that the page layout does not get broken.

To download the branding package and specify the URL of your customized style sheet for a marketplace, use the **Customize layout** menu option in the **Marketplace** menu of the CT-MG administration portal.

## 5 Managing Billing and Payment

As a marketplace owner, you usually receive a share of the revenue for the services offered on your marketplace. CT-MG provides the means to define this revenue share and calculate the actual amounts from the service usage fees.

The operator is responsible for defining the revenue share you are entitled to receive when he creates your marketplace. If required, the operator can change the revenue share later. You are not authorized to change the revenue share yourself.

CT-MG offers the following billing and payment options that support you in collecting or paying your revenue share, depending on your contracts with the seller organizations and the operator:

- · You can view the revenue share that is defined.
- You can retrieve and export information on the actual revenue.

For details, refer to the following sections.

#### Viewing the Revenue Share

You can view the percentage you receive from the total revenue generated by the services offered on your marketplace.

For this purpose, use the **Update marketplace** menu option in the **Marketplace** menu of the CT-MG administration portal. The menu option displays the features and settings that are currently defined for your marketplace. You can view the revenue share you receive as the marketplace owner as well as the revenue shares that brokers and resellers receive who publish services to your marketplace.

#### **Exporting Revenue Share Data**

As users work with the services offered on your marketplace, CT-MG automatically calculates the charges based on the related price models. At regular intervals, it generates the billing data for the customers' service usage as well as the revenue share data for each marketplace.

To retrieve information on your actual revenue for a specific time frame, CT-MG allows you to export the corresponding data. To do this, use the **Export billing data** menu option in the **Account** menu of the CT-MG administration portal.

The data can be saved to an XML file or opened in an editor of your choice. You can edit it and work with it as required. The data can, for example, be forwarded to an accounting system. You can use it as the basis for collecting your revenue share or paying others, depending on your contracts with the seller organizations and the operator.

For a detailed description of the elements and attributes that may occur in the XML file, refer to the *Developer's Guide*.

## **Appendix A: Menu Options and User Roles**

This appendix provides an overview of the user roles required for using the menu options at the CT-MG user interface which are of relevance to marketplace owners. For details on the menu options, refer to the *Online Help*.

#### **Account Menu**

The following user roles are required for using the menu options in the **Account** menu:

| Edit profile                                                                              | Any user role                                             |
|-------------------------------------------------------------------------------------------|-----------------------------------------------------------|
| Import users (if the organization uses LDAP-based user authentication)                    | Administrator                                             |
| Change password (if the organization does not use LDAP-based user authentication)         | Any user role                                             |
| Register new users (if the organization does not use LDAP-based user authentication)      | Administrator                                             |
| Manage users                                                                              | Administrator                                             |
| LDAP settings (if the organization uses LDAP-based user authentication)                   | Administrator                                             |
| Create report                                                                             | Administrator                                             |
| Process triggers                                                                          | Administrator                                             |
| Manage processes (if the organization is connected to an external process control system) | Any user role                                             |
| Export billing data                                                                       | Marketplace manager, service manager, broker, or reseller |

#### Marketplace Menu

The following user roles are required for using the menu options in the **Marketplace** menu:

| Manage categories        | Marketplace manager |
|--------------------------|---------------------|
| Manage sellers           | Marketplace manager |
| Update marketplace       | Marketplace manager |
| Add tracking code        | Marketplace manager |
| Define featured services | Marketplace manager |
| Customize stage          | Marketplace manager |

| Customize texts  | Marketplace manager |
|------------------|---------------------|
| Customize layout | Marketplace manager |

## **Glossary**

#### Administrator

A privileged user role within an organization with the permission to manage the organization's account and subscriptions as well as its users and their roles. Each organization has at least one administrator.

#### **Application**

A software, including procedures and documentation, which performs productive tasks for users.

#### **Broker**

An organization which supports suppliers in establishing relationships to customers by offering the suppliers' services on a marketplace, as well as a privileged user role within such an organization.

#### Cloud

A metaphor for the Internet and an abstraction of the underlying infrastructure it conceals.

#### **Cloud Computing**

The provisioning of dynamically scalable and often virtualized resources as a service over the Internet on a utility basis.

#### Customer

An organization which subscribes to one or more marketable services in CT-MG in order to use the underlying applications in the Cloud.

#### Infrastructure as a Service (laaS)

The delivery of computer infrastructure (typically a platform virtualization environment) as a service.

#### Marketable Service

A service offering to customers in CT-MG, based on a technical service. A marketable service defines prices, conditions, and restrictions for using the underlying application.

#### Marketplace

A virtual platform for suppliers, brokers, and resellers in CT-MG to provide their services to customers.

#### **Marketplace Owner**

An organization which holds a marketplace in CT-MG, where one or more suppliers, brokers, or resellers can offer their marketable services.

#### Marketplace Manager

A privileged user role within a marketplace owner organization.

#### Operator

An organization or person responsible for maintaining and operating CT-MG.

#### Organization

An organization typically represents a company, but it may also stand for a department of a company or a single person. An organization has a unique account and ID, and is assigned one or more of the following roles: technology provider, supplier, customer, broker, reseller, marketplace owner, operator.

#### Payment Service Provider (PSP)

A company that offers suppliers or resellers online services for accepting electronic payments by a variety of payment methods including credit card or bank-based payments such as direct debit or bank transfer. Suppliers and resellers can use the services of a PSP for the creation of invoices and payment collection.

#### **Payment Type**

A specification of how a customer may pay for the usage of his subscriptions. The operator defines the payment types available in CT-MG; the supplier or reseller determines which payment types are offered to his customers, for example, payment on receipt of invoice, direct debit, or credit card.

#### Platform as a Service (PaaS)

The delivery of a computing platform and solution stack as a service.

#### **Price Model**

A specification for a marketable service defining whether and how much customers subscribing to the service will be charged for the subscription as such, each user assigned to the subscription, specific events, or parameters and their options.

#### Reseller

An organization which offers services defined by suppliers to customers applying its own terms and conditions, as well as a privileged user role within such an organization.

#### Role

A collection of authorities that control which actions can be carried out by an organization or user to whom the role is assigned.

#### Seller

Collective term for supplier, broker, and reseller organizations.

#### Service

Generally, a discretely defined set of contiguous or autonomous business or technical functionality, for example, an infrastructure or Web service. CT-MG distinguishes between technical services and marketable services, and uses the term "service" as a synonym for "marketable service".

#### **Service Manager**

A privileged user role within a supplier organization.

#### **Standard User**

A non-privileged user role within an organization.

#### Software as a Service (SaaS)

A model of software deployment where a provider licenses an application to customers for use as a service on demand.

#### **Subscription**

An agreement registered by a customer for a marketable service in CT-MG. By subscribing to a service, the customer is given access to the underlying application under the conditions defined in the marketable service.

#### **Subscription Manager**

A privileged user role within an organization with the permission to create and manage his own subscriptions.

#### Supplier

An organization which defines marketable services in CT-MG for offering applications provisioned by technology providers to customers.

#### **Technical Service**

The representation of an application in CT-MG. A technical service describes parameters and interfaces of the underlying application and is the basis for one or more marketable services.

#### **Technology Manager**

A privileged user role within a technology provider organization.

#### **Technology Provider**

An organization which provisions applications as technical services in CT-MG.